# Come pagare le tasse universitarie con pagoPA

Tutte le tasse universitarie vanno pagate tramite pagoPa (https://www.pagopa.gov.it/it/pagopa/).

Alla voce *Pagamenti* della tua area personale puoi visualizzare la situazione delle tasse in tempo reale, le fatture già pagate sono contrassegnate con un bollino verde mentre quelle ancora da pagare (e già fatturate) sono contrassegnate con un bollino rosso.

Normalmente per ogni anno accademico trovi fatturata la prima rata entro fine luglio, la seconda entro fine novembre e la terza entro fine aprile. Le eventuali more saranno fatturate automaticamente dalla procedura dopo aver recepito il pagamento della rata, oltre il termine.

Con PagoPA non ci sono limiti predefiniti per effettuare l'operazione. La soglia massima dell'importo dipende dal PsP (Prestatore di servizi di pagamento) e dalle modalità prescelte per effettuare l'operazione.

### **Come pagare**

Puoi scegliere di pagare

- Online
- Tramite avviso di pagamento

### **1. Pagamento ONLINE**

Prima di effettuare il pagamento verifica di aver attivato il codice SecureCode della carta che intendi utilizzare.

Dopo aver selezionato la tassa che intendi pagare (cliccando sul numero di fattura che trovi a sinistra in rosso) clicca sul pulsante "*Paga online*"

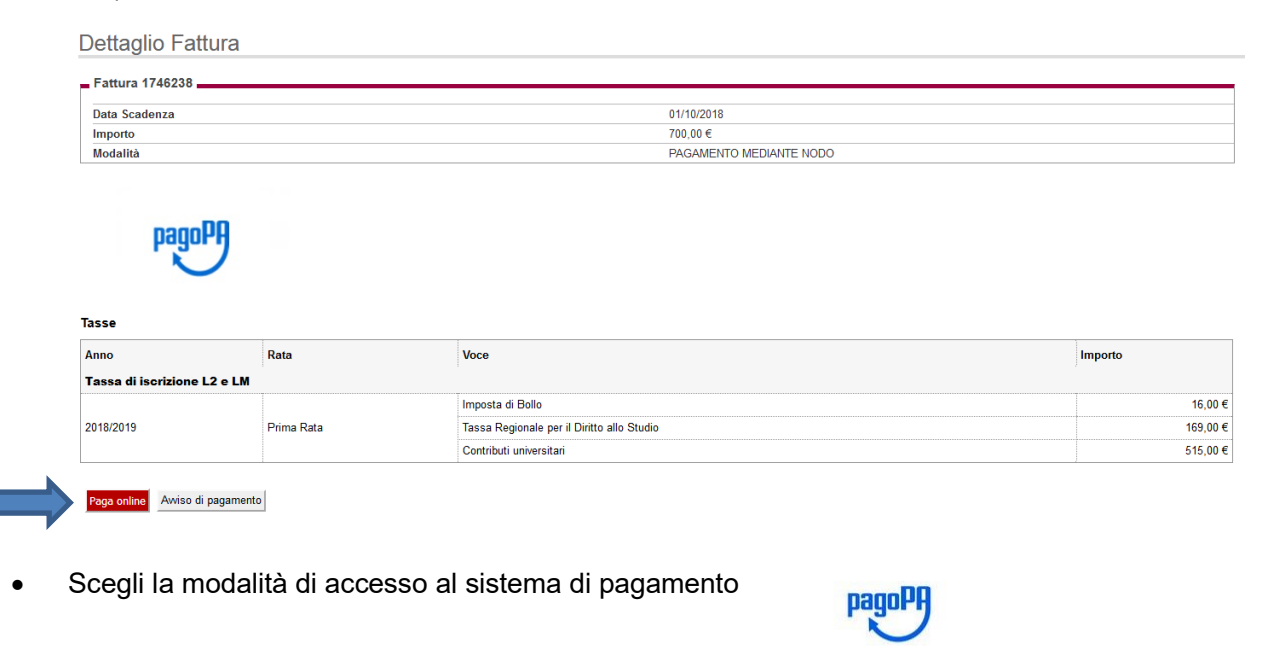

Benvenuto nel sistema di pagamento della Pubblica Amministrazione italiana: pagoPA

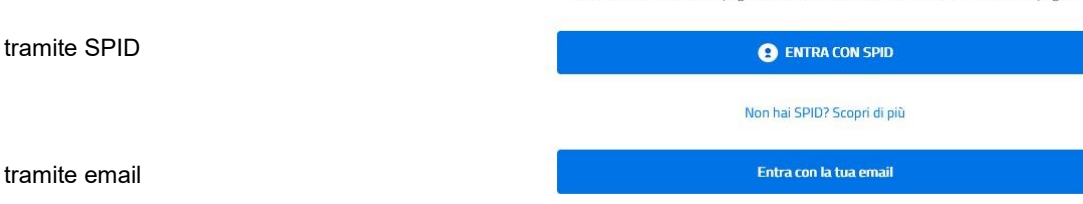

• *Accetti la privacy policy*

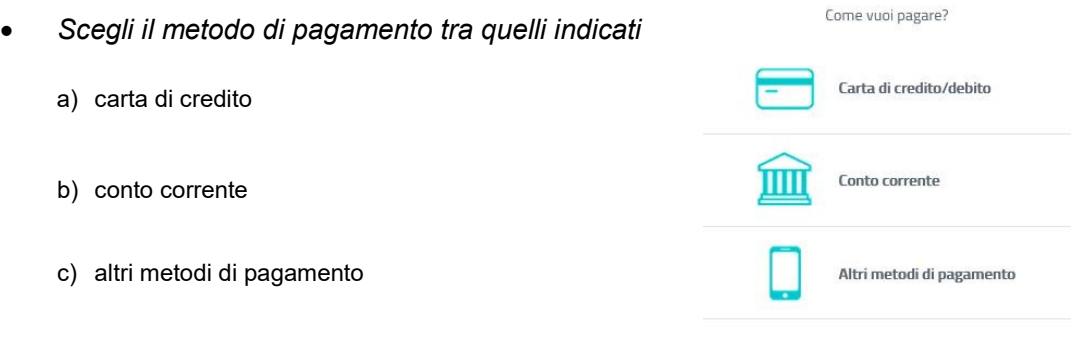

### a) Pagamento tramite Carta di credito/debito

Scegliendo questa modalità di pagamento sarai indirizzato alla pagina di pagamento e dovrai inserire i dati della carta che intendi utilizzare per procedere al pagamento online

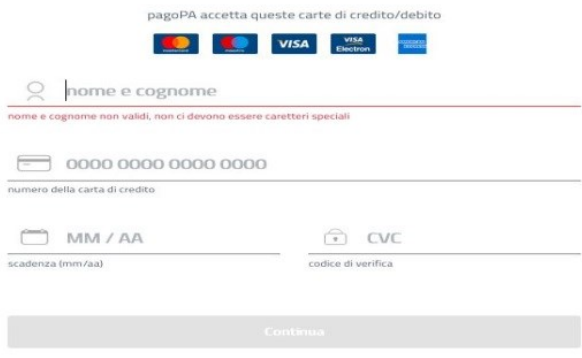

Presta attenzione al limite di pagamento mensile della carta che utilizzi, nel caso l'importo del pagamento da effettuare è superiore al limite della carta di credito utilizzata non si visualizzeranno i PsP con i quali effettuare il pagamento e dovrai scegliere un altro metodo di pagamento. Università La Foscari di Venezia<br>RFB/000000017118007/700.00

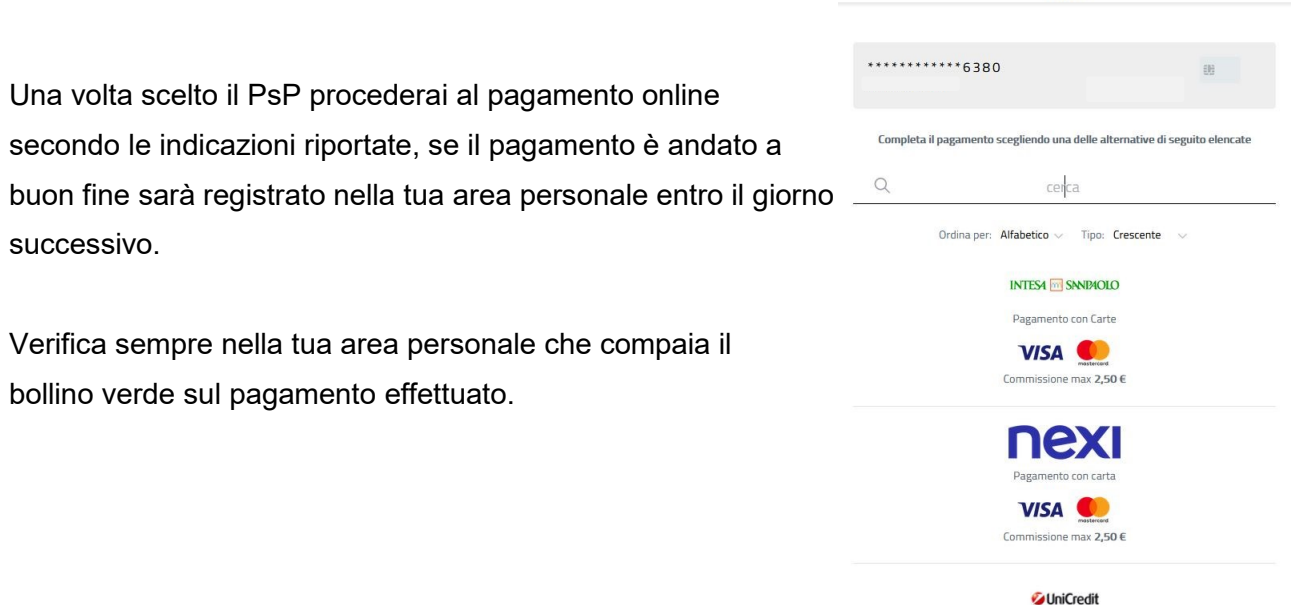

700,006

Pagamento con carte Perché la commissione? Fai attenzione nel caso ti compaia la schermata riportata sotto in quanto è molto probabile che il pagamento non sia andato a buon fine, in questo caso non sarà stato effettuato alcun addebito nella tua Carta e dovrai effettuare nuovamente la procedura di pagamento.

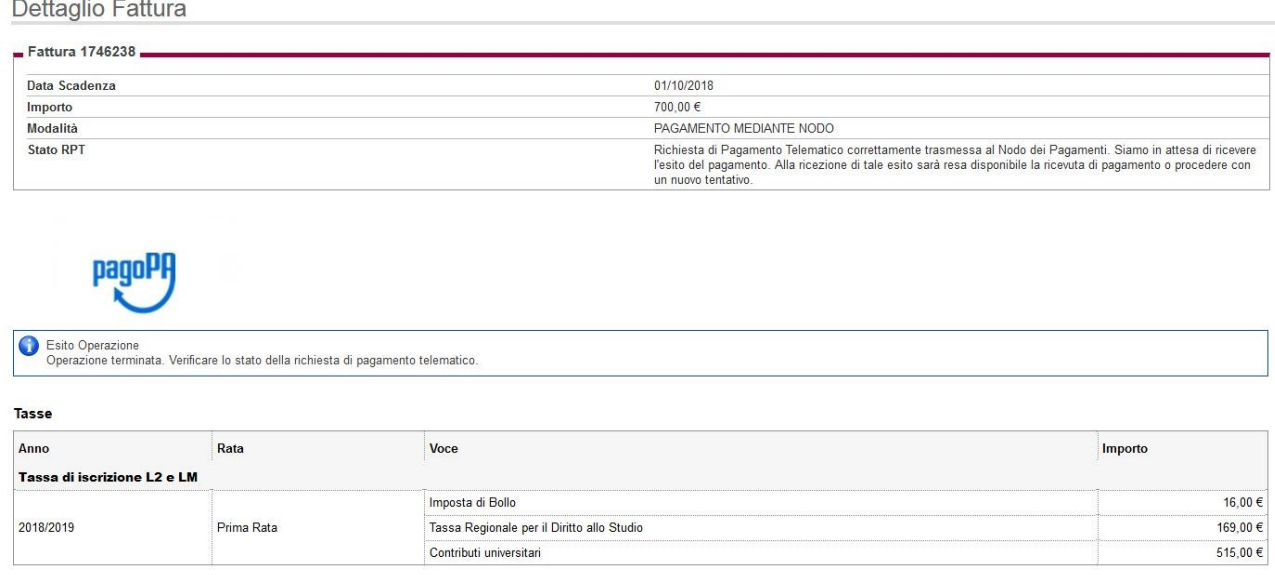

# **b) Tramite conto corrente**

Scegliendo questa tipologia di pagamento potrai visualizzare l'elenco delle banche che aderiscono al servizio ed essere indirizzato all'home banking per effettuare il login e poi il pagamento.

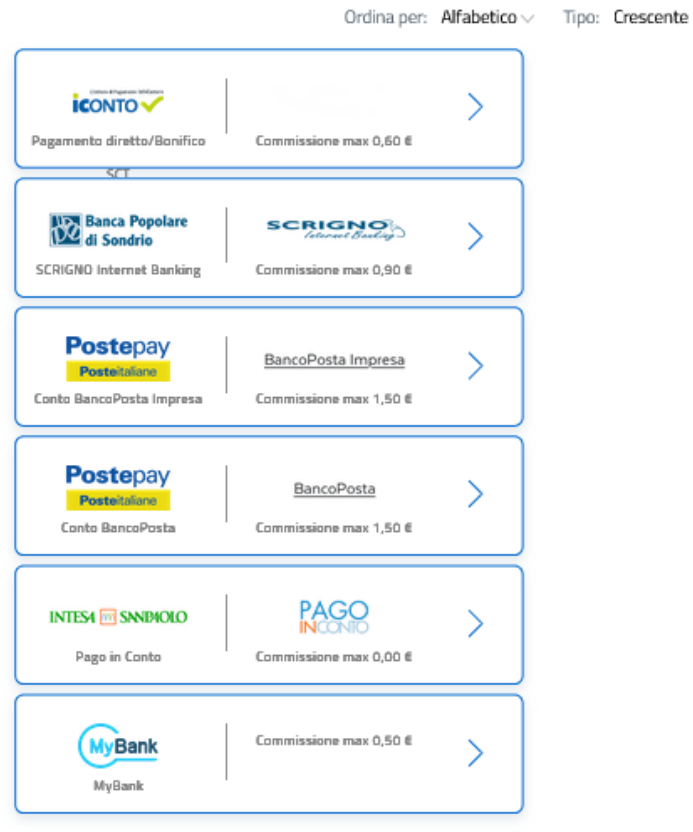

Selezionando "my bank" potrai visualizzare l'elenco con oltre 220 istituti di credito che offrono questo servizio ed effettuare il pagamento tramite uno di questi.

# **c) Altri metodi di pagamento**

Scegliendo questa tipologia di pagamento potrai visualizzare l'elenco dei PsP che offrono questo servizio

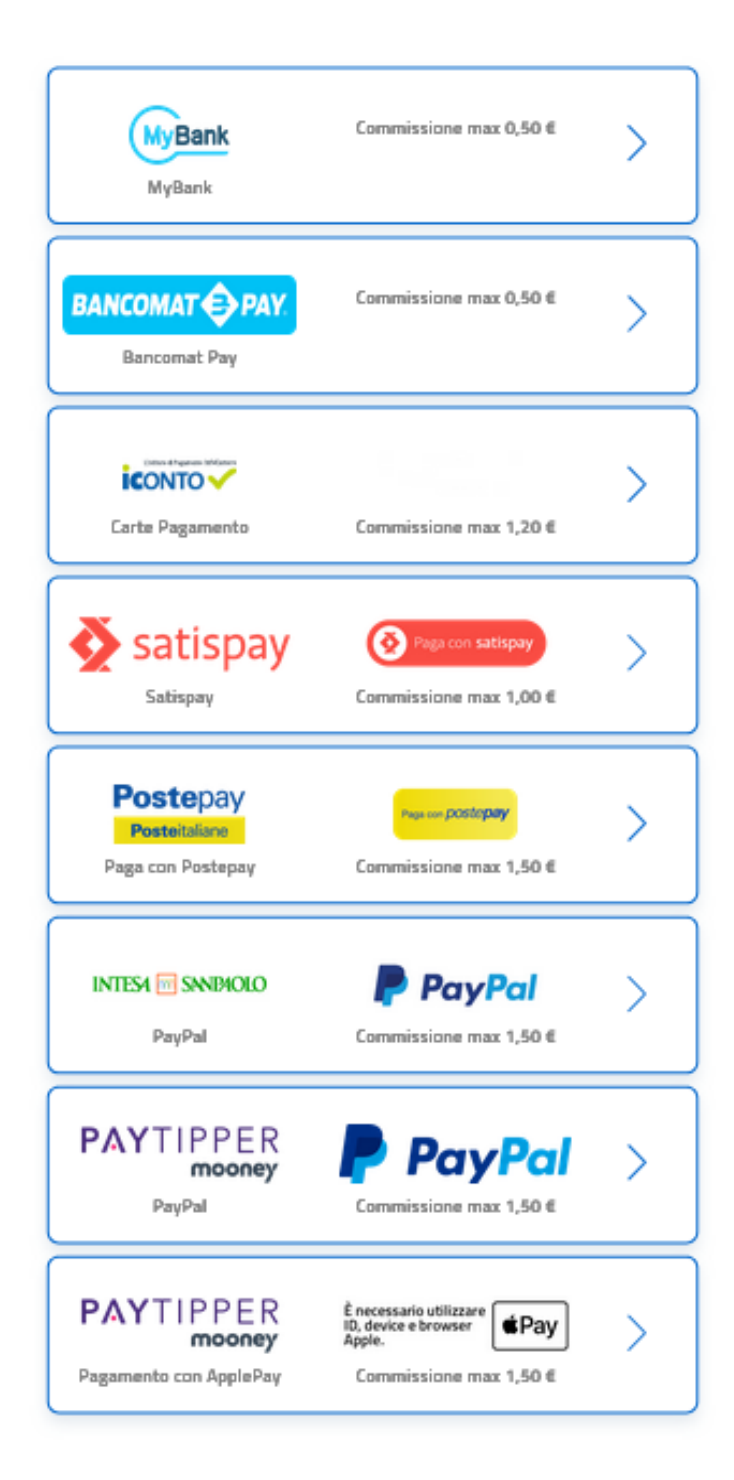

Anche in questo caso, dopo aver scelto il PsP sarai indirizzato alla pagina per effettuare il pagamento.

# **2. Pagamento di tramite AVVISO DI PAGAMENTO**

Dopo aver selezionato la tassa che intendi pagare clicca sul pulsante "*Avviso di pagamento*"

![](_page_4_Picture_158.jpeg)

Il sistema genererà l'avviso di pagamento (di seguito riportato) in formato .pdf che dovrai stampare, potrai scegliere il metodo di pagamento:

- a) presso uno sportello di un [istituto di credito che aderisce](http://www.agid.gov.it/agenda-digitale/pubblica-amministrazione/pagamenti-elettronici/psp-aderenti-elenco) al sistema pagoPA reperibile al seguente indirizzo [https://www.agid.gov.it/it/piattaforme/pagopa/dove-pagare,](https://www.agid.gov.it/it/piattaforme/pagopa/dove-pagare)
- b) presso una tabaccheria (punto SisalPay o PUNTOLIS Lottomatica Italia Servizi S.p.A.) ,il servizio è disponibile per importi, commissione inclusa, fino a 999,99€ per pagamento in contanti e fino a 1.499,99€ per operazioni con carte di pagamento oppure un ATM abilitato
- c) tramite il servizio CBILL attraverso il proprio home banking, alla pagina [http://www.cbill.it/resources/isitituti\\_finanziari/ATTIVI\\_21092017.pdf](http://www.cbill.it/resources/isitituti_finanziari/ATTIVI_21092017.pdf) è pubblicato l'elenco degli istituti di credito aderenti.

Per effettuare il pagamento dovrai utilizzare:

- il codice azienda 4P316 (codice interbancario ente)
- il codice dell'avviso di pagamento
- l'importo del versamento.

# **Avvertenze finali**

Dopo aver effettuato il pagamento verifica, entro il giorno successivo, che compaia il bollino verde accanto alla tassa che hai pagato.

Ti ricordiamo di utilizzare sempre i pulsanti della procedura di pagamento e non utilizzare mai quelli del browser di navigazione.

Nella pagina web dove hai scaricato la guida trovi il link per consultare le FAQ e i contatti per eventuali segnalazioni.

![](_page_5_Picture_0.jpeg)

![](_page_5_Picture_1.jpeg)

### Tasse di iscrizione universitarie

![](_page_5_Picture_93.jpeg)

L'importo è aggiornato automaticamente dal sistema e potrebbe subire variazioni per eventuali sgravi, note di credito, indennità di mora, sanzioni o interessi, ecc. Un operatore, il sito o l'app che userai ti potrebbero quindi chiedere una cifra diversa da quella qui indicata.

### **PAGA SUL TERRITORIO**

in Banca, in Ricevitoria, dal Tabaccaio, al Bancomat, al Supermercato. Potrai pagare in contanti, con carte o conto corrente.

Utilizza la porzione di avviso relativa al canale di pagamento che preferisci.

#### **BANCHE E ALTRI CANALI**

Qui accanto trovi il codice QR e il codice interbancario CBILL per pagare attraverso il circuito bancario e gli altri canali di pagamento abilitati.

![](_page_5_Picture_10.jpeg)

![](_page_5_Picture_11.jpeg)

Ente Creditore Università Ca' Foscari VENEZIA Oggetto del Tasse di iscrizione universitarie pagamento **Codice CBILL Codice Avviso** 

Destinatario

4P316

0010 0000 0061 0

Cognome e nome

80007720271

Euro 500,00

RATA UNICA entro il 02/10/2023

Cod. Fiscale Ente Creditore